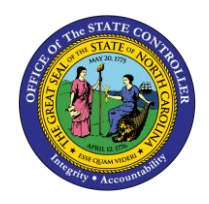

**TIME QUOTA OVERVIEW**

**ESS-4 | BUSINESS PROCESS PROCEDURE**

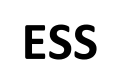

The purpose of this job aid is to explain how to access the Time Quota Overview in the Integrated HR/Payroll System.

## **Trigger:**

Use this document to view current leave balances in ESS.

## **Business Process Procedure Overview:**

The **Quota Overview** service is located in the My Working Time section of ESS. Employees can use this service to view their most up to date leave balances in the system.

## **View your Time Statement**

1. From the Integrated HR/Payroll System Home Page, click the My Data (ESS) tab or click My Time under Quick Link to go directly to the My Working Time Screen.

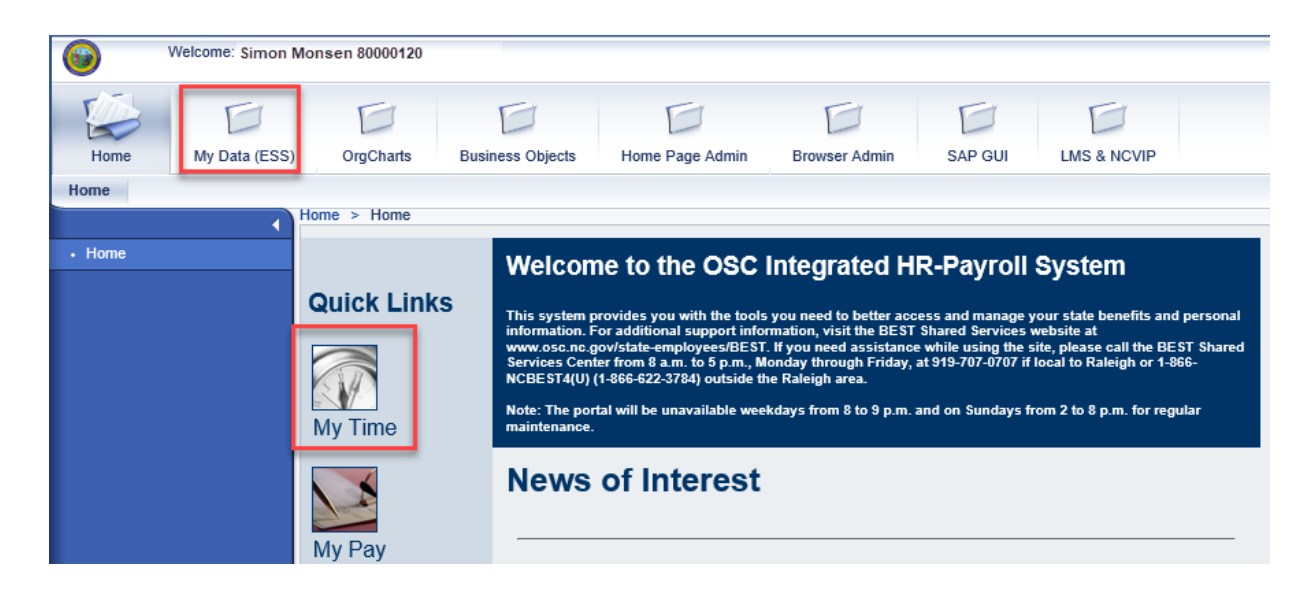

2. Click **My Working Time**.

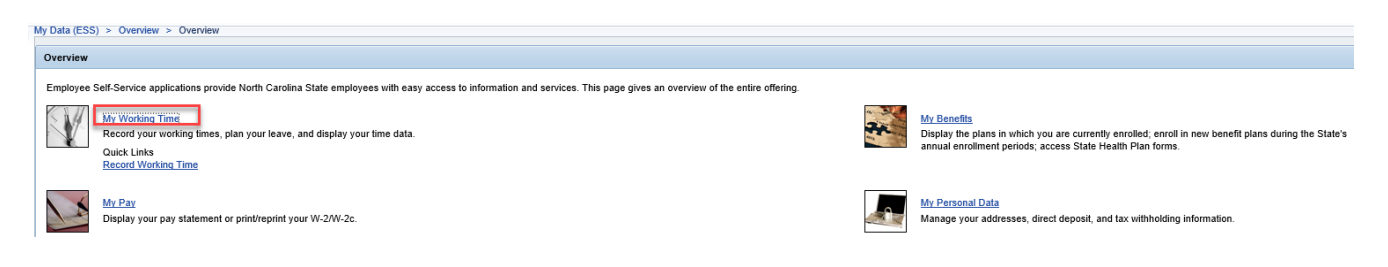

3. The **My Working Time** screen will be displayed. Click **Quota Overview.**

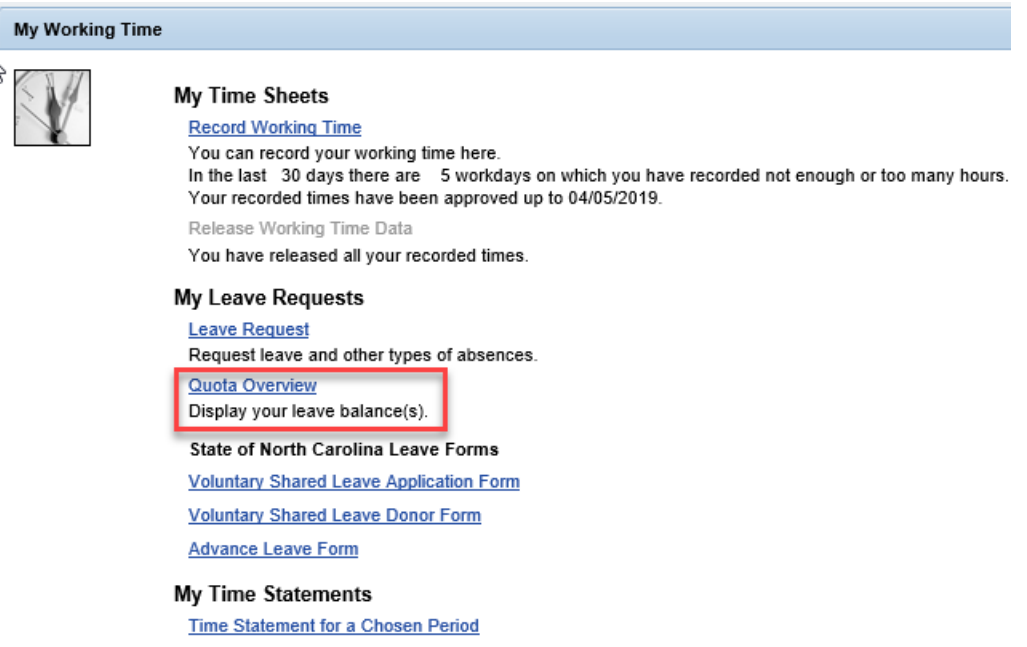

4. The Quota Overview screen will display and shows all available leave balances and the number of hours remaining. The Entitlement column shows total number of hours accrued by the employee since their hire date. The Remainder column shows current quota balance of each type of leave available.

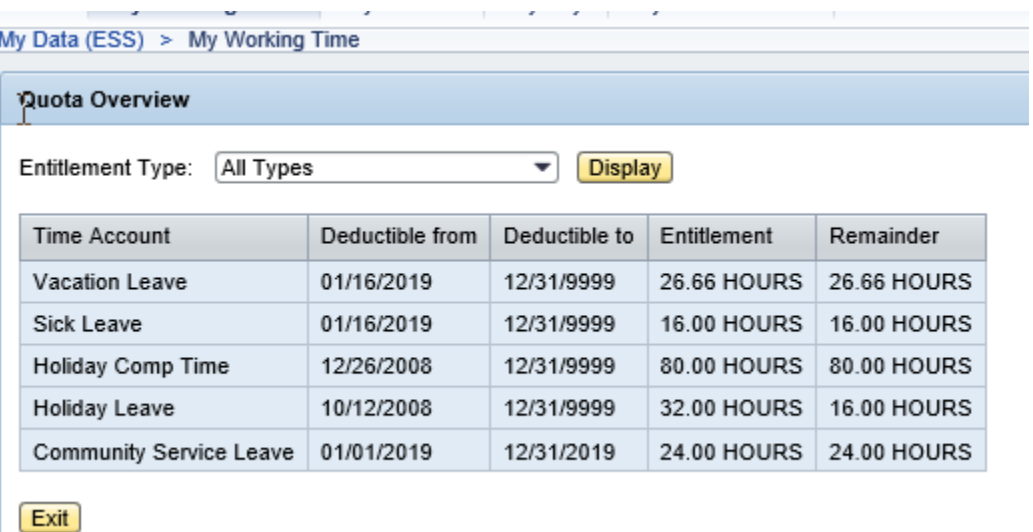

5. Use the Entitlement Type drop-down menu to select a specific type of leave, then click Display.

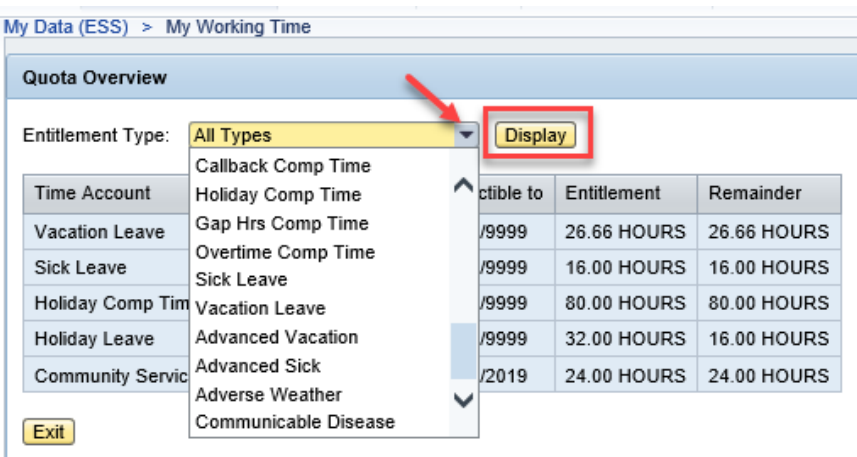

6. The type of leave selected will be displayed

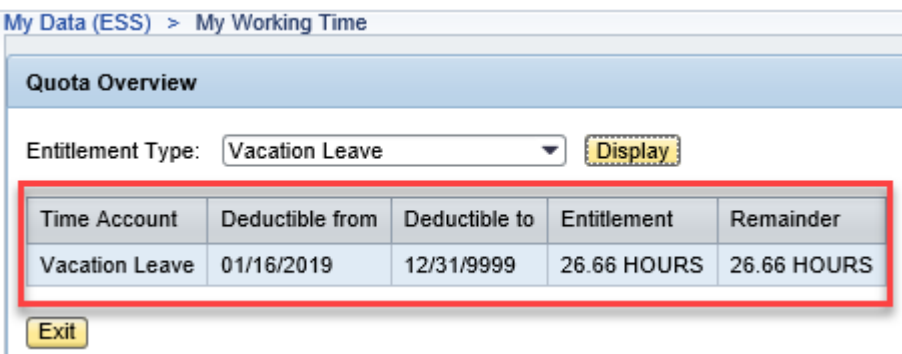

## Additional Resources

For questions or additional assistance, contact BEST Shared Services:

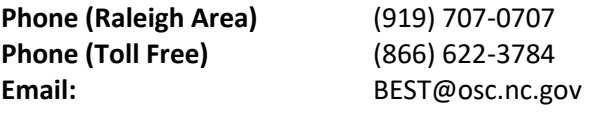

**OSC Training website:**

**<https://www.osc.nc.gov/state-agency-resources/training>**

**Click Help Documents and search for:**

**ESS Time Statement for a Chosen Period**

**OSHR Policy:**

**[State Human Resource Policies](http://oshr.nc.gov/policy-forms)**